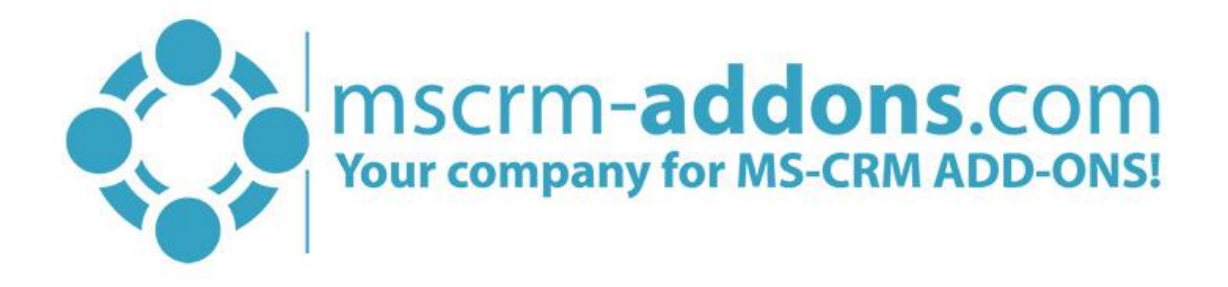

# DocumentsCorePack Client Installation Guide for Microsoft 2015/2016 and Dynamics 365

v.1.1, January 2019

Client Installation Guide (How to install and configure DocumentsCorePack Client for MS CRM 2015/2016 and Dynamics 365)

The content of this document is subject to change without notice. "Microsoft" and "Microsoft Dynamics 365" are registered trademarks of Microsoft Inc. All other products- and company names mentioned are trademarks of their respectful owners.

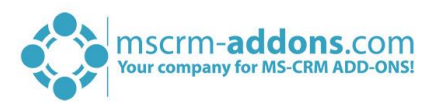

#### **CONTENT**

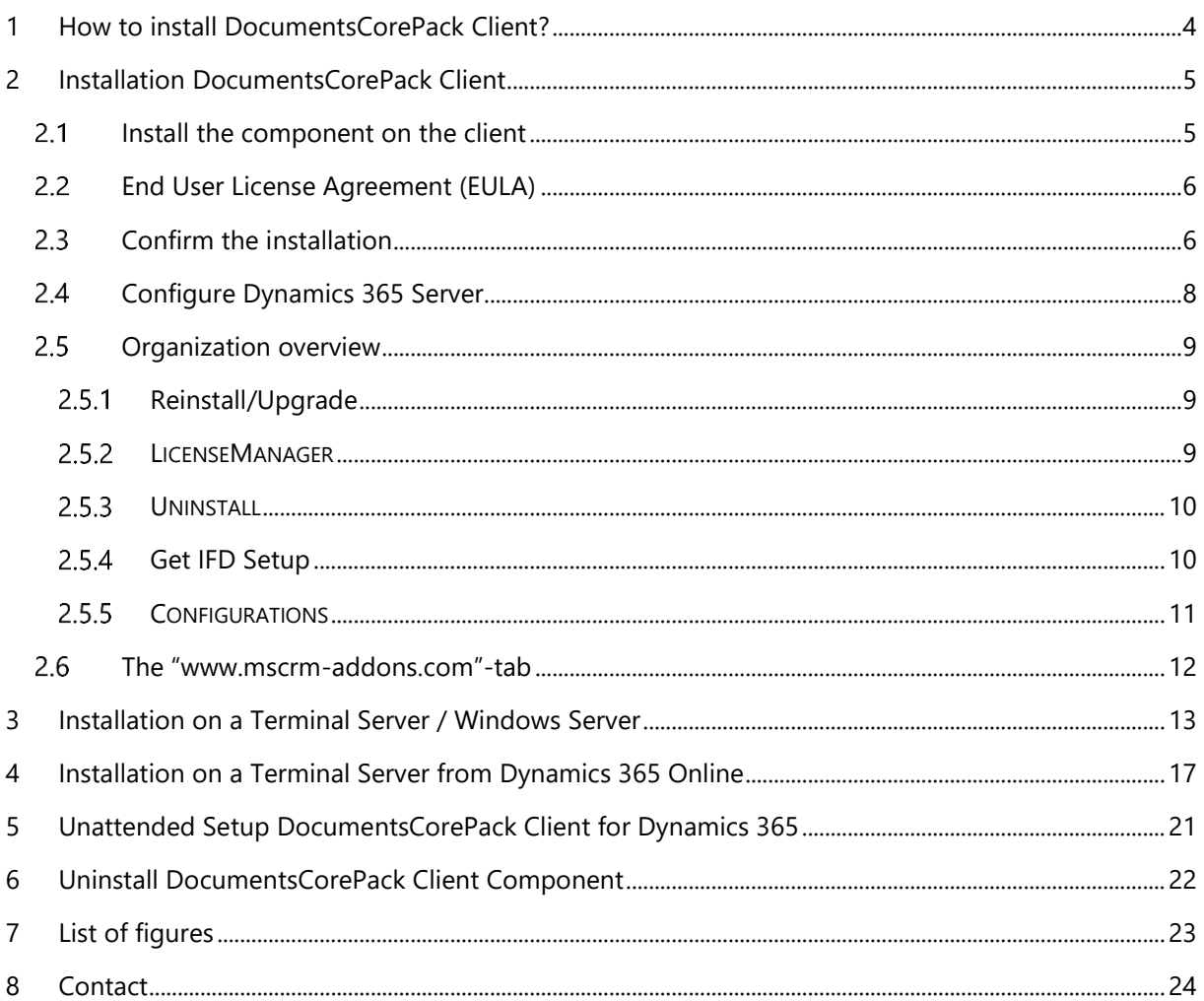

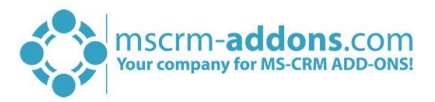

## Preamble

This documentation is intended to guide you through the installation of DocumentsCorePack Client in Microsoft Dynamics 365.

Please read this document carefully and follow the steps as described to achieve the results.

## Target Audience

This guide is intended for system administrators who are familiar with the following administrative tasks:

- Maintaining and configuring SQL Server databases
- Maintaining and configuring IIS based Web Sites / Applications
- Maintaining and configuring a Microsoft CRM Server

The installation consists of the following steps (follow each of the steps to complete the installation):

- Installing DocumentsCorePack Client for Microsoft Dynamics 365
- Configuring DocumentsCorePack Client for Microsoft Dynamics 365

## **Prerequisites**

#### Microsoft .NET Framework 4.5 RTM is required

One of the following versions of Microsoft Dynamics CRM must be available:

- Microsoft Dynamics CRM Sever 2015/2016
- Microsoft Dynamics 365
- Microsoft Dynamics CRM Online

#### Window Identify Foundation

The Window Identify Foundation is included in the setup and will be installed as part of the DocumentsCorePack Server Installation.

#### Supported Operating Systems

- Windows 8 32/64bit
- Windows 8.1 32/64bit
- Windows 10 32/64bit

#### Supported Word Versions

- Word 2010 32/64bit
- Word 2013 32/64bit
- Word 2016 32/64bit

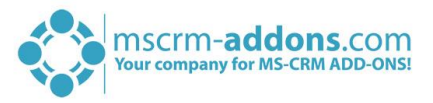

## <span id="page-3-0"></span>1 How to install DocumentsCorePack Client?

You can install the DocumentsCorePack Client on every supported operating system which is able to connect to your Dynamics 365 server. During the installation, you have to specify at least one organization in which the DocumentsCorePack Client will be installed.

Additional organizations can be setup from the installation manager after the original setup has finished.

## **Prerequisites**

Before you start the installation, you have to download the DocumentsCorePack Application. You can download files [here.](https://www.mscrm-addons.com/Downloads) 

#### *Install directly on a Dynamics 365 On-Premise Server*

You could install the DCP Server directly on a Dynamics 365 On-Premise installation. By doing so, you will have full functionality like File Explorer- or SharePoint-integration. When you specify an On-Premise Connection Profile, you have to run the setup on the Dynamics 365 server.

#### *Install for Dynamics 365 Online*

When you want to use Dynamics 365 Online, you could install DCP on every supported operating system. You have to specify a valid Dynamics 365 Online profile. In that case, you have limited functionality of the DocumentsCorePack Server. You could not use the following features:

- SharePoint Folder and Site integration
- File Explorer integration

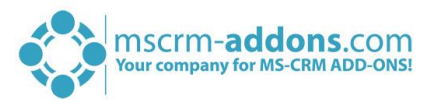

## <span id="page-4-0"></span>2 Installation DocumentsCorePack Client

This chapter explains how to install the client component.

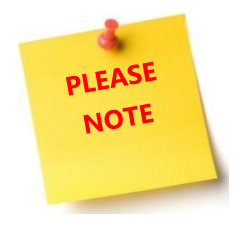

Important before installing the components:

- Close all Office products (MS Word, MS Outlook…)
- Be sure that the machine is online to the Dynamics 365 server

To ensure that Word and Outlook are not running, start the Windows **Task manager** and check that WINWORD.EXE and OUTLOOK.EXE are not running in the processes list.

#### <span id="page-4-1"></span>2.1 Install the component on the client

Run the "DocumentsCorePack Client for MS Dynamics 365.exe" setup file. You will see the following window:

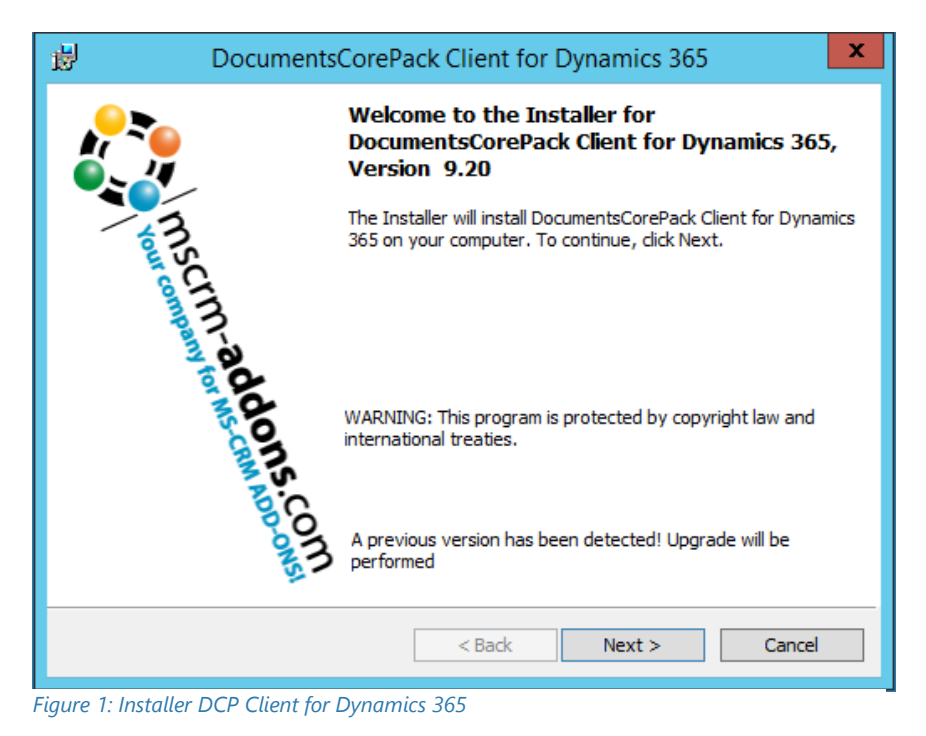

Hit the *[Next >]*-button to continue with the license agreement.

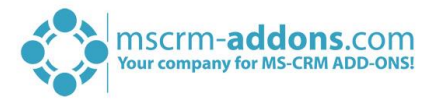

### <span id="page-5-0"></span>2.2 End User License Agreement (EULA)

Please accept the license agreement by checking the first checkbox (highlighted in yellow) and click on the *[Next >]*-button.

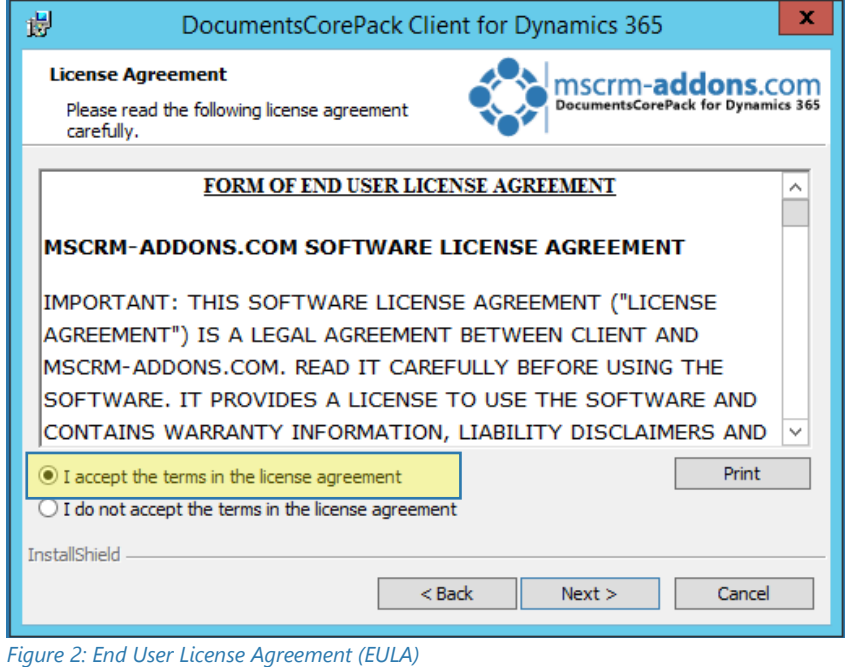

#### <span id="page-5-1"></span>2.3 Confirm the installation

Click on the *[Install]*-button to begin the installation as you can see in the figure below.

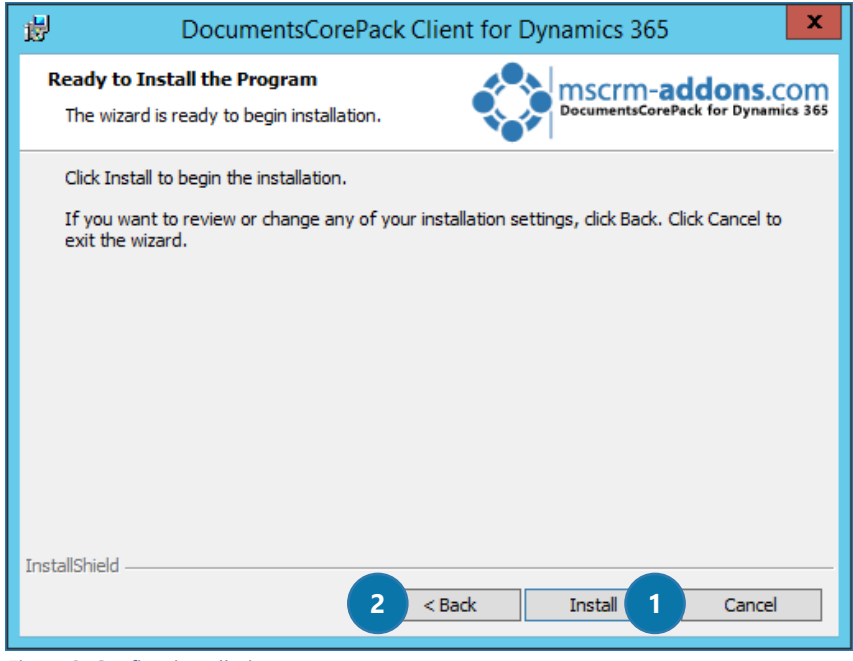

*Figure 3: Confirm installation*

If you want to change any of your installation settings, please hit the ❷ *[Back]*-button. If you go back, you can, for example, change the installation folder as you can see in the figure below.

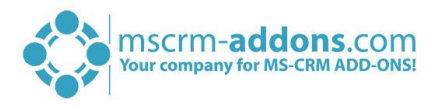

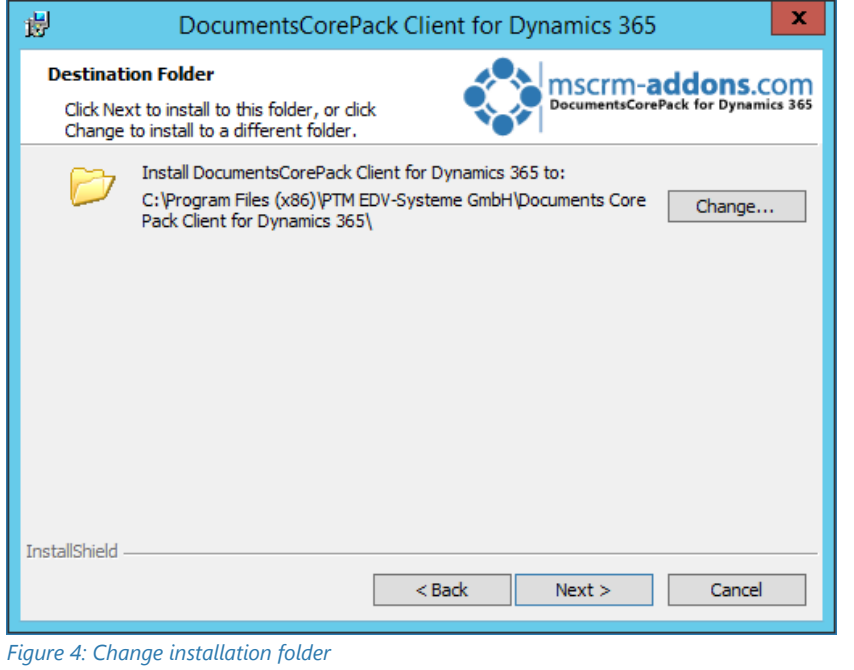

**NOTE:** For the case that an old DocumentsCorePack Client is currently in use on the same server you will see the following window:

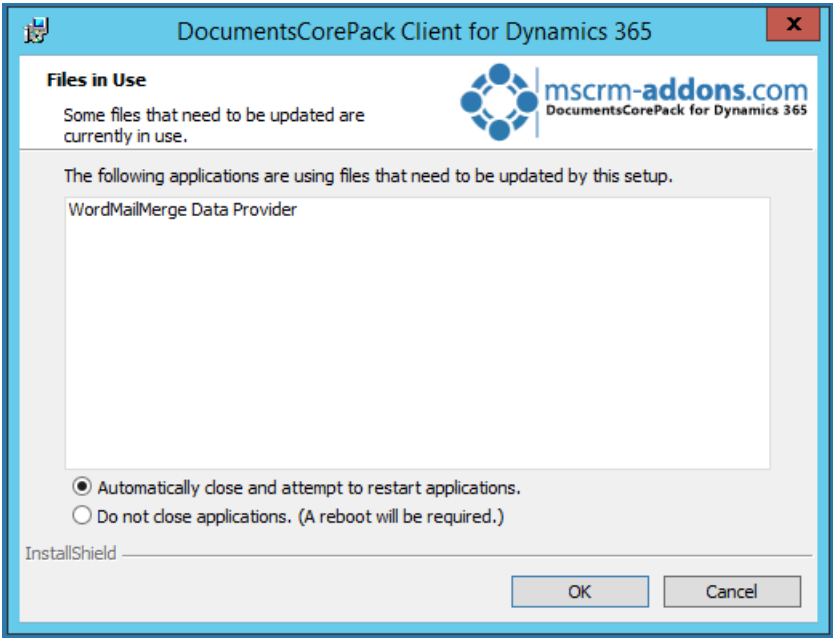

*Figure 5: Files in Use-window*

Hit the *[OK]*-button to continue.

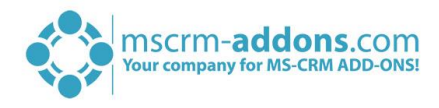

Please wait while DocumentsCorePack Client will be installed. This may take several minutes. After it is successfully installed, please click on the *[Finish]*-button to exit the wizard.

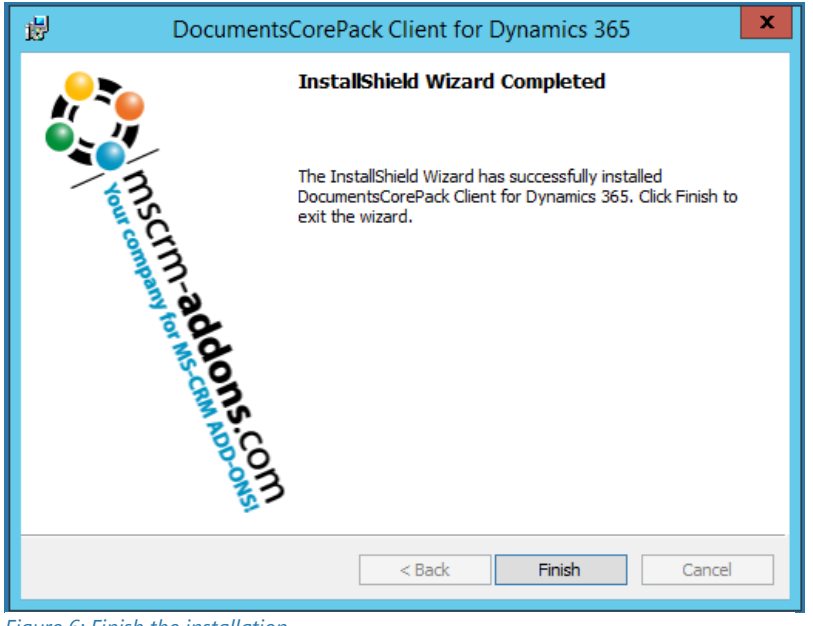

*Figure 6: Finish the installation*

#### <span id="page-7-0"></span>2.4 Configure Dynamics 365 Server

Next, you have to configure your Dynamics 365 server. Therefore, select your  $\bigcirc$  profile or create a new profile and select your 2 Dynamics 365 type. Choose the 3 server path and add your login credentials by filling in the field's 4 username, password and domain or choose the default credentials. Click on the ❺ *[Retrieve all]*-button and as soon as the organizations are retrieved, choose one and press the ❻ *[OK]*-button.

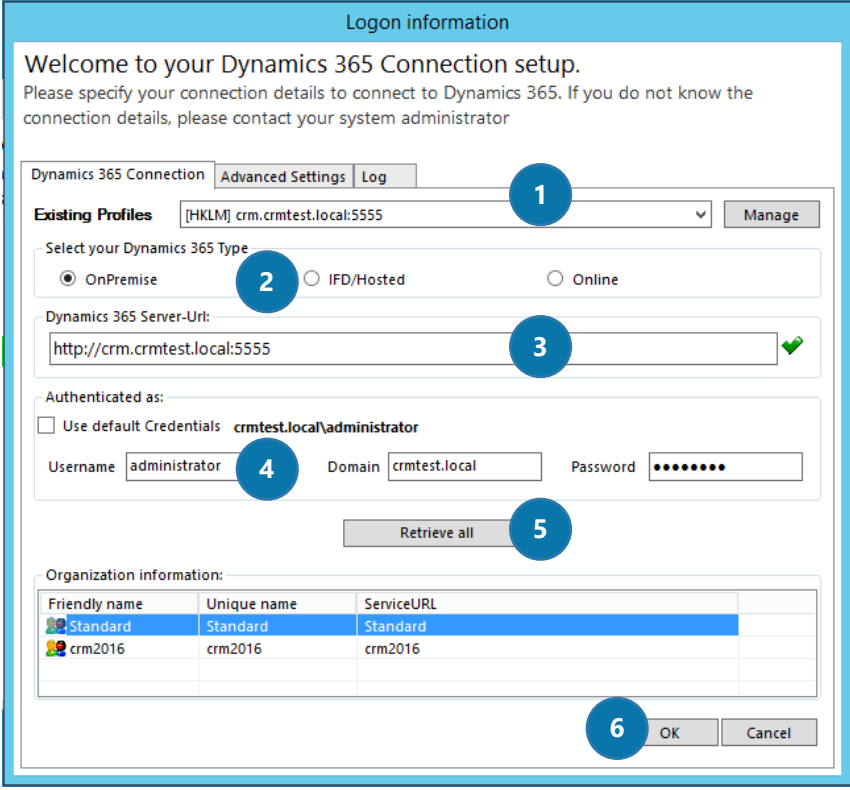

*Figure 7: Dynamics 365 Connection setup* 

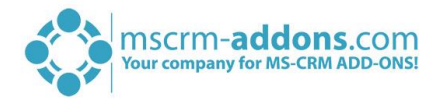

#### <span id="page-8-0"></span>2.5 Organization overview

After finishing the configuration, the *Organization overview*-window opens. By choosing an organisation, the several function-buttons will be visible at the window-bottom.

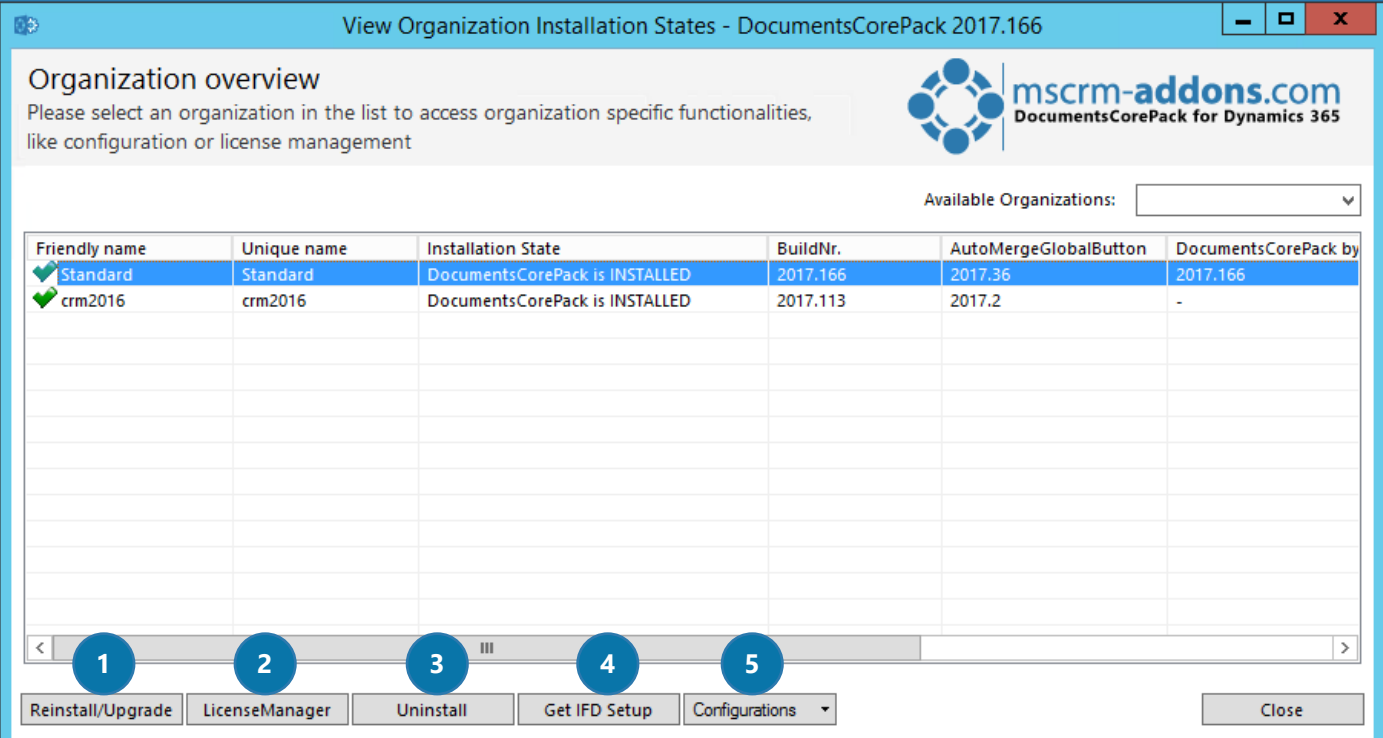

*Figure 8: Organization overview*

These buttons are described below and enable you to configure or modify your service:

#### <span id="page-8-1"></span>2.5.1 Reinstall/Upgrade

With a click on the *[Reinstall/Upgrade]*-button, you can upgrade your solution to the latest version.

#### <span id="page-8-2"></span>2.5.2 LICENSEMANAGER

A click on this button opens the local License Manager. The License Manager provides you with an overview of all the MSCRM-ADDONS products you have installed. Selecting a product in this overview will bring up the according to license details on the right side. A green check, next to an add-on icon, means that its license is valid. A cross symbolizes an invalid license. More information about the local License Manager can be found in the corresponding [documentation](https://www.mscrm-addons.com/Portals/0/Licensing_Guide_February2018.pdf?ver=2018-03-30-102054-620) (chapter 2.1 Local License Manager Overview).

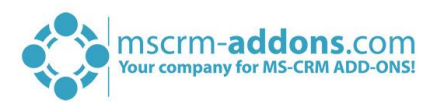

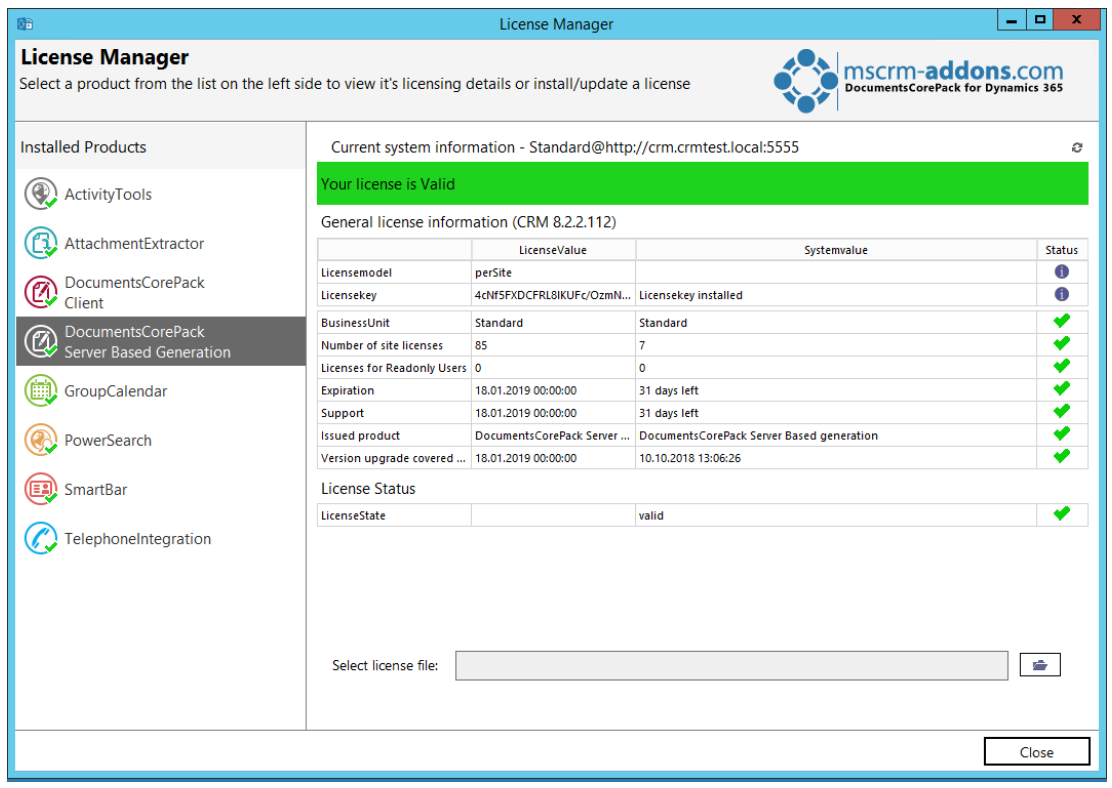

*Figure 9: Local License Manager*

#### <span id="page-9-0"></span>2.5.3 UNINSTALL

With a click on this button, you have the possibility to uninstall DCP from the organization selected. Before it will be uninstalled, you will be provided with the *Uninstall*-window. Here, click on the *[Yes]* button in order to uninstall the service or click on the *[No]*-button in order to cancel.

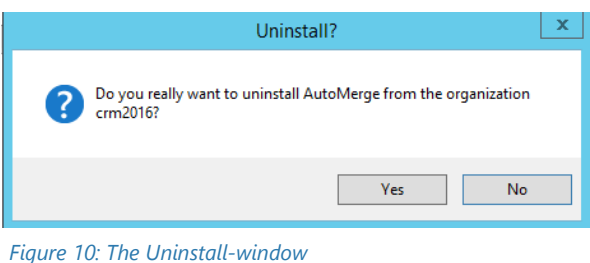

#### <span id="page-9-1"></span>2.5.4 Get IFD Setup

An IFD setup is only required when using FileExplorer or SharePoint Folder and Sites Integration. Therefore, you have to install IFD before you can use it – so please hit the *[Get IFD Setup]*-button.

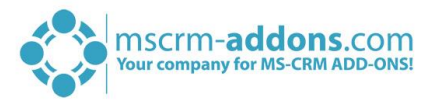

#### <span id="page-10-0"></span>2.5.5 CONFIGURATIONS

This button allows you to configure the ❶ Client & Server Based generation settings and to set up the ❷Service Configuration in Dynamics 365-Online and print jobs.

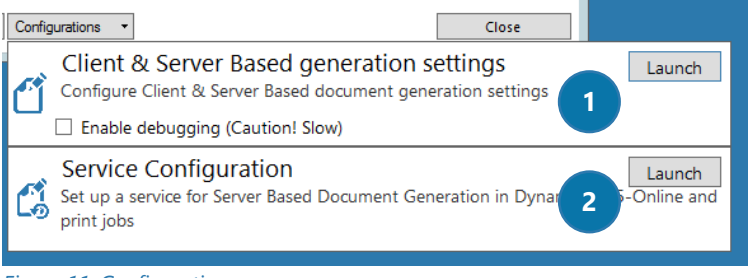

*Figure 11: Configurations*

Please find detailed information about the Configurations in the corresponding documentation [DocumentsCorePack Server Installation Guide](https://www.mscrm-addons.com/Support/Documentation#DCP) (chapter 2.3.5 Configurations).

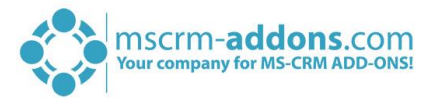

#### <span id="page-11-0"></span>2.6 The "www.mscrm-addons.com"-tab

Once having finished the installation, go to your MS Word and you will see the [www.mscrm](http://www.mscrm-addons.com-tab/)[addons.com-tab](http://www.mscrm-addons.com-tab/) on the ribbon.

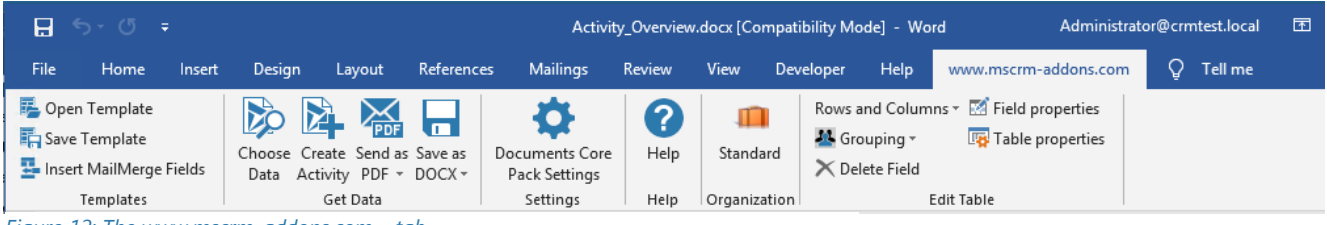

*Figure 12: The www.mscrm-addons.com – tab* 

The *www.mscrm-addons.com* – tab contains several options, like create a template with the "Insert MailMerge Fields"-option, "Create Activity" or to send the document as a .pdf.

For more information, please read our **DocumentsCorePack Client User Guide** (chapter 1.7).

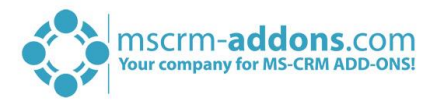

## <span id="page-12-0"></span>3 Installation on a Terminal Server / Windows Server

To install DocumentsCorePack on a terminal server, you have to open the Control Panel and then the Add/Remove Programs-option. Click on the "Add new programs "-button. Now click on the "CD or floppy disc "-button to open the installation wizard and chose the DCP setup file. Finally, you have to click on [Finish] to start the installation.

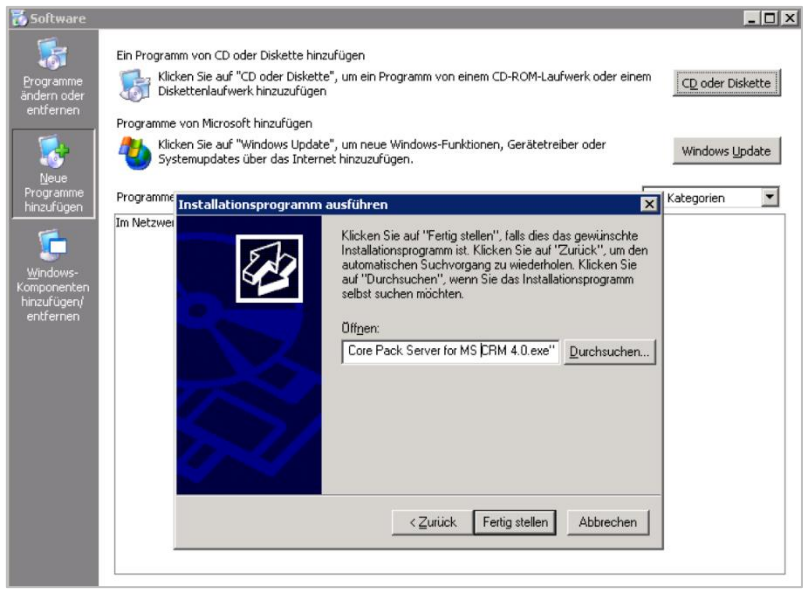

*Figure 13: Installation on a terminal server* 

The following window opens.

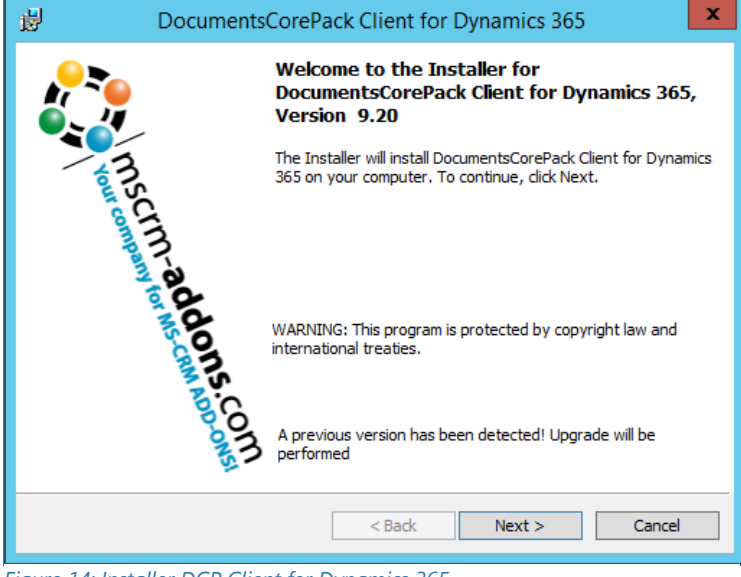

*Figure 14: Installer DCP Client for Dynamics 365*

Hit the *[Next >]*-button to continue with the license agreement.

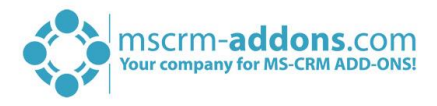

Please accept the license agreement by checking the first checkbox (highlighted in yellow) and click on the *[Next >]*-button.

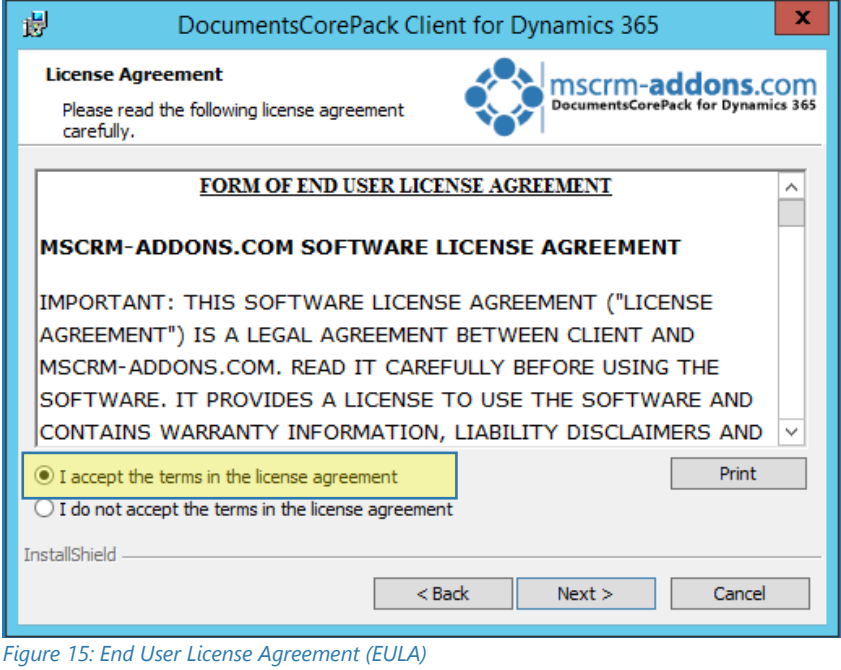

Click on the *[Install]*-button to confirm the installation as you can see in the figure below.

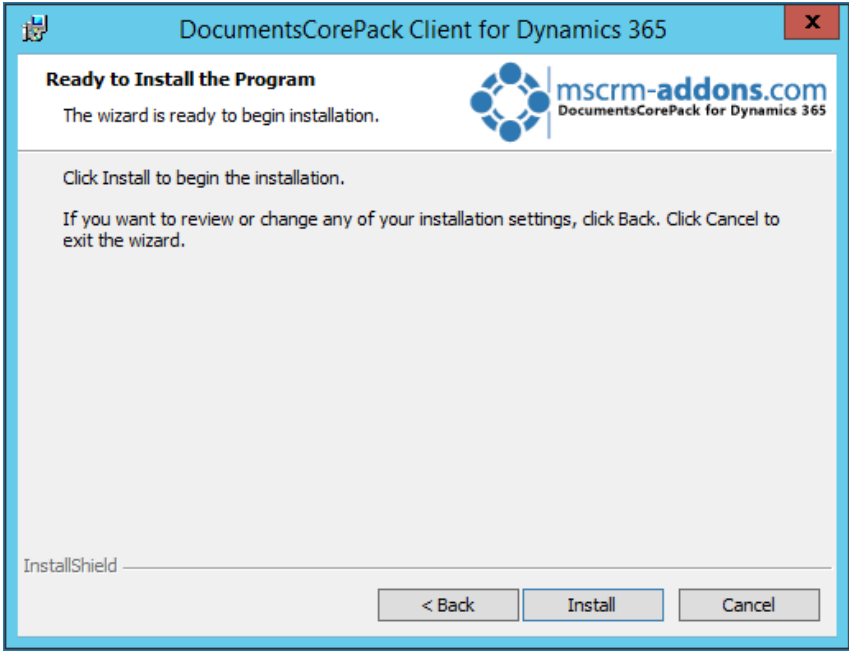

*Figure 16: Installation wizard*

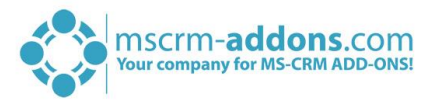

In the connection-dialog, you have to enter the CRM server-name with the port (e.g.: servername : crm, port : 5555).

When installing on a terminal server, you have to change the "Login Credentials". Uncheck the "Use default Credentials" and enter a valid username, domain and password.

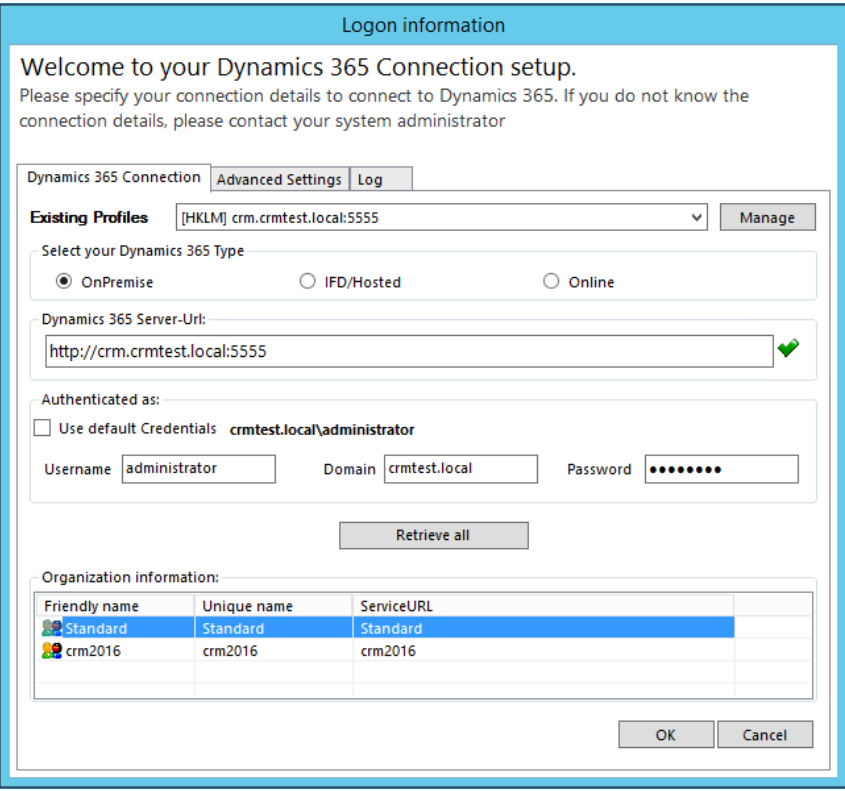

*Figure 17: Dynamics 365 Connection setup* 

**IMPORTANT:** Finally, you have to change a registry entry to use integrated security.

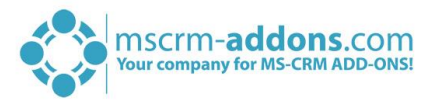

Next, search in the Start Pane for "regedit" and browse to "HKEY\_LOCAL\_MACHINE\SOFTWARE\PTM EDVSysteme\ and choose the configured profile (you can see the profile used in the HKLM\SOFTWARE\PTM EDV Systeme\DocumentsCorePackclient2011\ActiveProfileSetting). The regarding entry is called "CrmUseIntegratedSecurity". Change the value to "true".

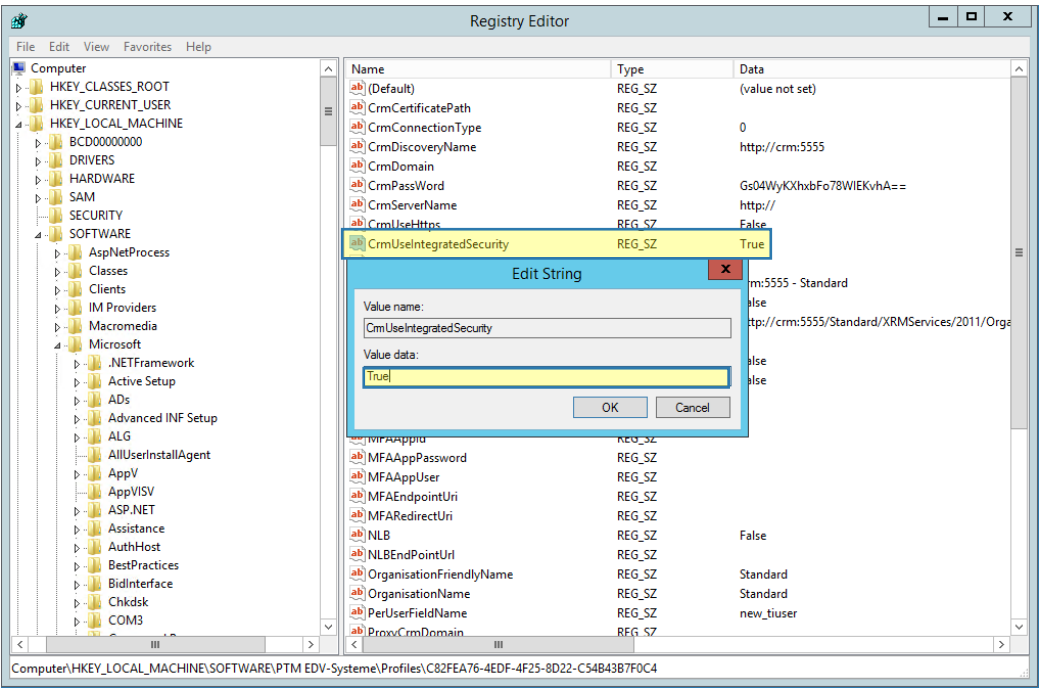

*Figure 18: CrmUserIntegratedSecurity value*

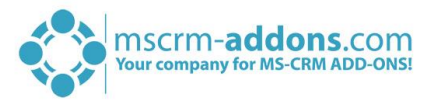

## <span id="page-16-0"></span>4 Installation on a Terminal Server from Dynamics 365 Online

When installing DocumentsCorePack on a terminal server for Dynamics 365 Online, you have to provide your "Login Credentials" for the initial installation. Enter a valid Username, and Password (see next screenshot).

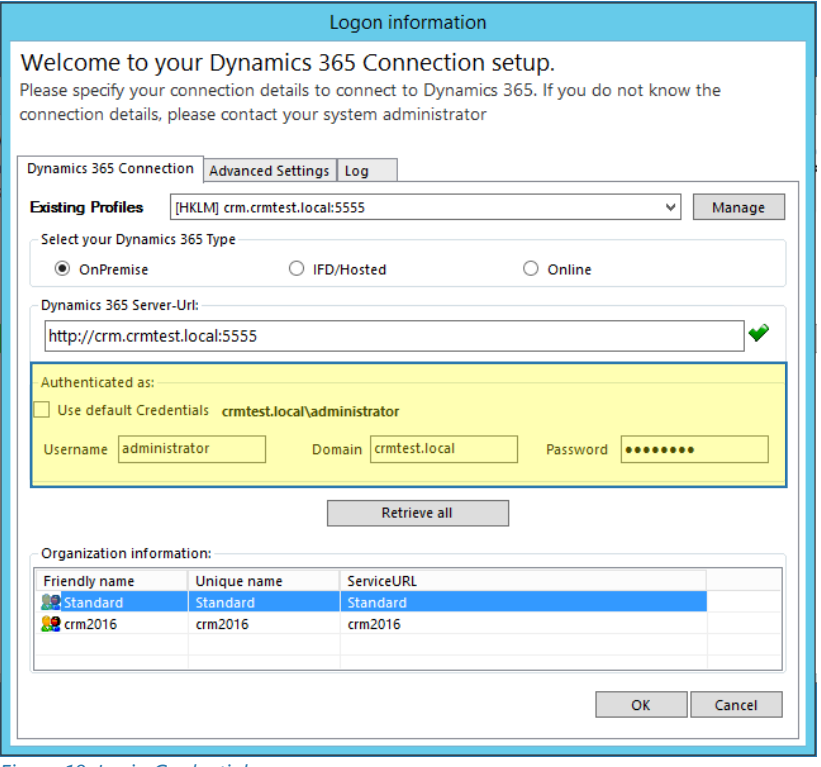

*Figure 19: Login Credentials* 

Now you have to modify the registry so other users are able to create a connection with their own login credentials easily when they start using DocumentsCorePack for the first time on the Terminal Server.

**1)** First of all, please run "regedit" in the Start Pane.

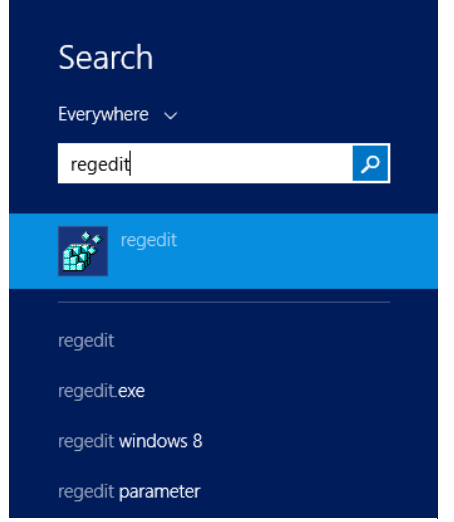

*Figure 20: Start Pane – regedit* 

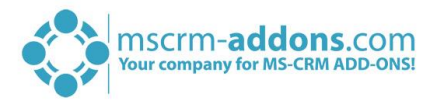

Now browse to "HKEY\_LOCAL\_MACHINE\SOFTWARE\PTM EDVSysteme\" and choose the configured profile (you can see the profile used in the "HKLM\SOFTWARE\PTM EDV Systeme\DocumentsCorePackclient2011\ActiveProfileSetting").

Dependent on the architecture of your server (x86 or x64) the location may vary "HKEY\_LOCAL\_MACHINE\SOFTWARE\Wow6432Node\PTM EDVSysteme\". If this node is present, please also perfrom the following modification for these registry keys.

| Û                                                                                |                                     | <b>Registry Editor</b> | $\blacksquare$<br>×<br>٠                                                                |
|----------------------------------------------------------------------------------|-------------------------------------|------------------------|-----------------------------------------------------------------------------------------|
| File Edit View Favorites Help                                                    |                                     |                        |                                                                                         |
| <b>Windows Defender</b><br>$\widehat{\phantom{a}}$                               | Name                                | Type                   | Data                                                                                    |
| <b>Windows Desktop Search</b>                                                    | ab (Default)                        | <b>REG SZ</b>          | (value not set)                                                                         |
| Windows Identity Foundation                                                      | ab ActiveProfile                    | REG_SZ                 | SOFTWARE\PTM EDV-Systeme\Profiles\C82FEA76-4EDF-4F25-8D22-C54B43B7F0C4                  |
| <b>Windows Mail</b>                                                              | ab adddocuments                     | <b>REG SZ</b>          | true                                                                                    |
| Windows Media Device Manager                                                     | ab autonewdoc                       | REG_SZ                 | false                                                                                   |
| <b>Windows Media Foundation</b>                                                  | ab characterset                     | REG_SZ                 | europe                                                                                  |
| Windows Messaging Subsystem                                                      | ab defaultactivitytype              | REG_SZ                 | letter                                                                                  |
| <b>Windows NT</b><br>$\triangleright$ -1<br><b>Windows Photo Viewer</b>          | ab defaulttype                      | REG_SZ                 | account                                                                                 |
| <b>Windows Portable Devices</b>                                                  | ab donotupdatemetadataautomatically | REG_SZ                 | false                                                                                   |
| <b>Windows Script Host</b>                                                       | ab dontshowdocxtemplatequestion     | <b>REG SZ</b>          | true                                                                                    |
| <b>Windows Search</b>                                                            | ab entitiesdontshow                 | REG_SZ                 | invoicedetail, quotedetail, sales orderdetail, opportunity product, new_mscrmaddons_key |
| WindowsRuntime                                                                   | ab language                         | <b>REG SZ</b>          | en                                                                                      |
| Wisp                                                                             | ab NEWDCPSEARCH                     | <b>REG SZ</b>          | true                                                                                    |
| <b>WSDAPI</b>                                                                    | ab NEWUIENABLED                     | <b>REG SZ</b>          | true                                                                                    |
| <b>MozillaPlugins</b>                                                            | ab path                             | <b>REG SZ</b>          | c:\program files (x86)\ptm edv-systeme gmbh\documents core pack client for dynam        |
| <b>ODBC</b>                                                                      | ab showchangeconnectionbutton       | <b>REG SZ</b>          | false                                                                                   |
| <b>Policies</b>                                                                  | ab supportdotx                      | <b>REG SZ</b>          | true                                                                                    |
| PTM EDV-Systeme                                                                  |                                     |                        |                                                                                         |
| ActivityToolsserver                                                              |                                     |                        |                                                                                         |
| AttachmentExtractorserver                                                        |                                     |                        |                                                                                         |
| AutoMergeserver                                                                  |                                     |                        |                                                                                         |
| DocumentsCorePackclient2011                                                      |                                     |                        |                                                                                         |
| DocumentsCorePackserver                                                          |                                     |                        |                                                                                         |
| GroupCalendarserver                                                              |                                     |                        |                                                                                         |
| PowerSearchserver                                                                |                                     |                        |                                                                                         |
| <b>Profiles</b>                                                                  |                                     |                        |                                                                                         |
| 0D218646-43CD-4FFF-BC19-9CFCA3                                                   |                                     |                        |                                                                                         |
| 136834C6-EC57-43B4-AF9B-15522A<br>13CECDD5-948E-4847-B8DD-2180F8                 |                                     |                        |                                                                                         |
| 16E2F191-FA3B-4AC4-8CA0-203B42                                                   |                                     |                        |                                                                                         |
| ASLOS MARC ASSO SSAR ASSANS                                                      |                                     |                        |                                                                                         |
| Ш<br>$\rightarrow$                                                               |                                     | $\mathbf{H}$           | $\rightarrow$                                                                           |
| Computer\HKEY_LOCAL_MACHINE\SOFTWARE\PTM EDV-Systeme\DocumentsCorePackclient2011 |                                     |                        |                                                                                         |

*Figure 21: Active profile*

#### **2)** Next, select the correct profile and search for the CrmUserName key.

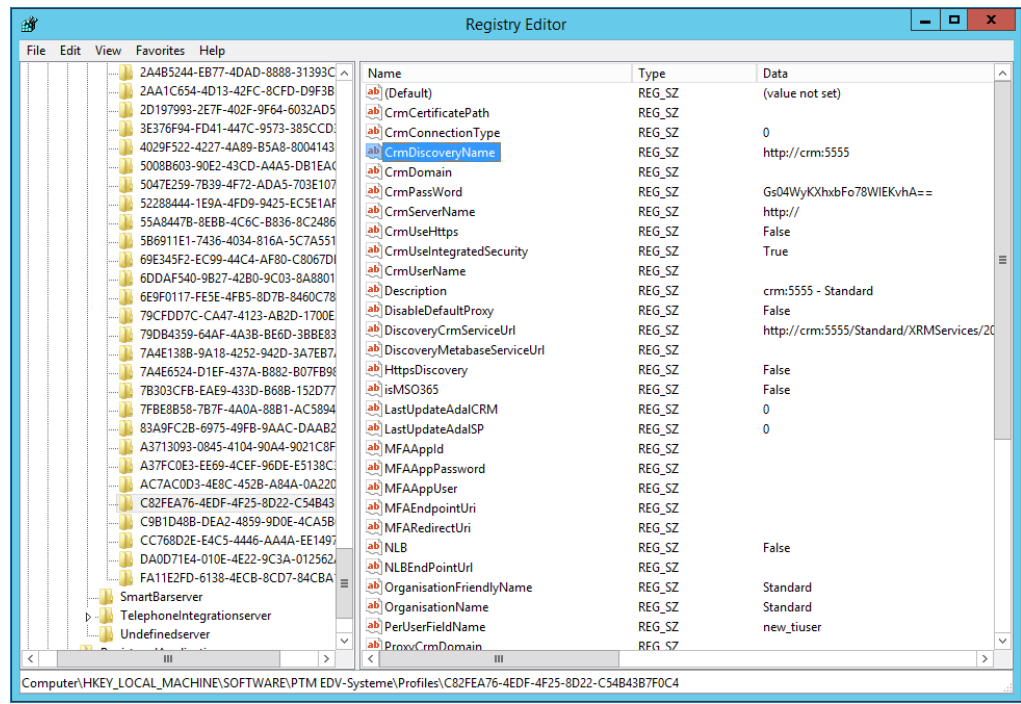

*Figure 22: CrmUserName key* 

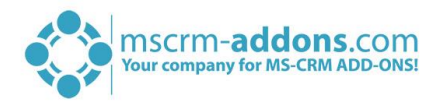

**3)** Now change the existing key from your actual username to e.g. "EnterYourUsername@mw.onmicrosoft.com". It is important that the domain is still the same as for your login.

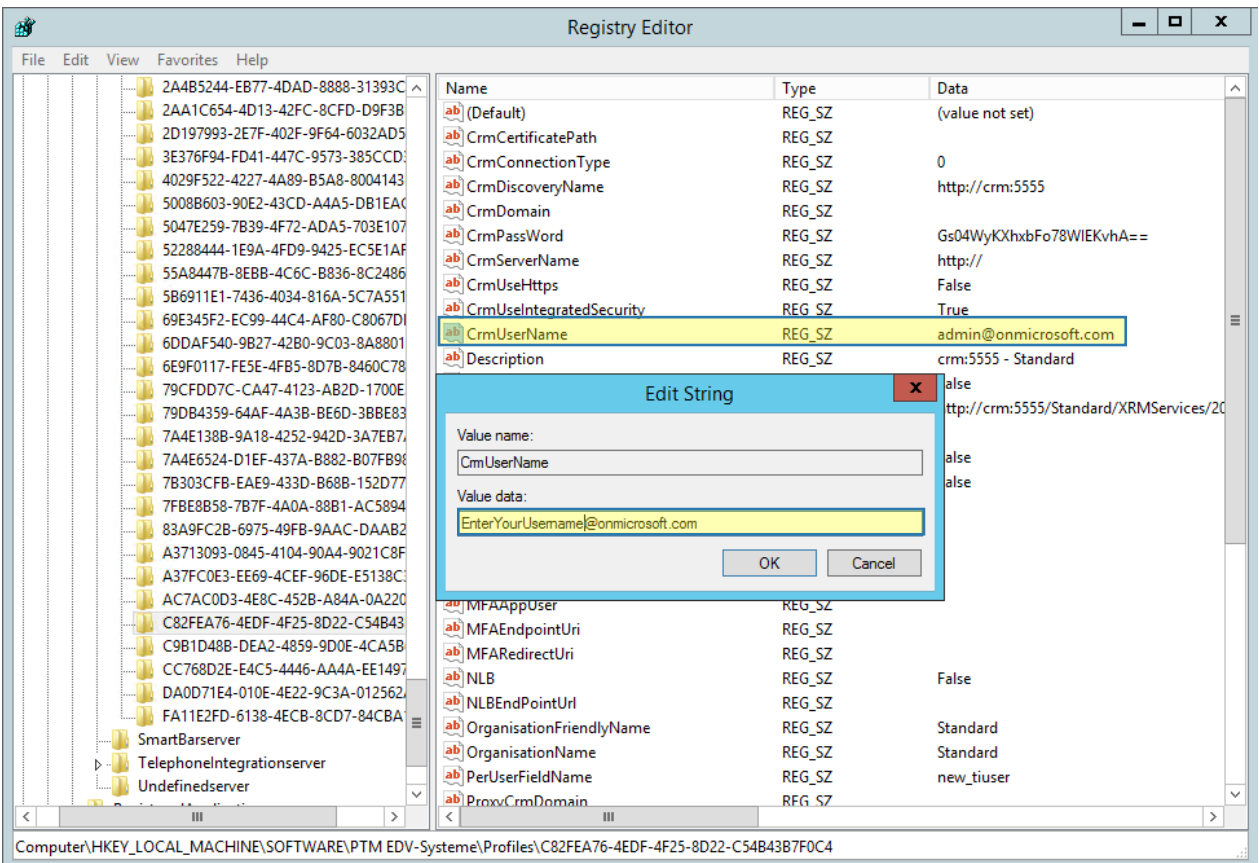

*Figure 23: Enter CrmUserName*

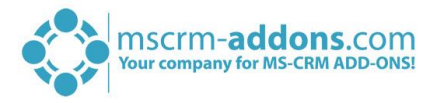

That is all you need to do. If a different user logs on for the first time on the server, he will be presented this dialog, as soon as he tries to use DocumentsCorePack and can enter their user specific credentials.

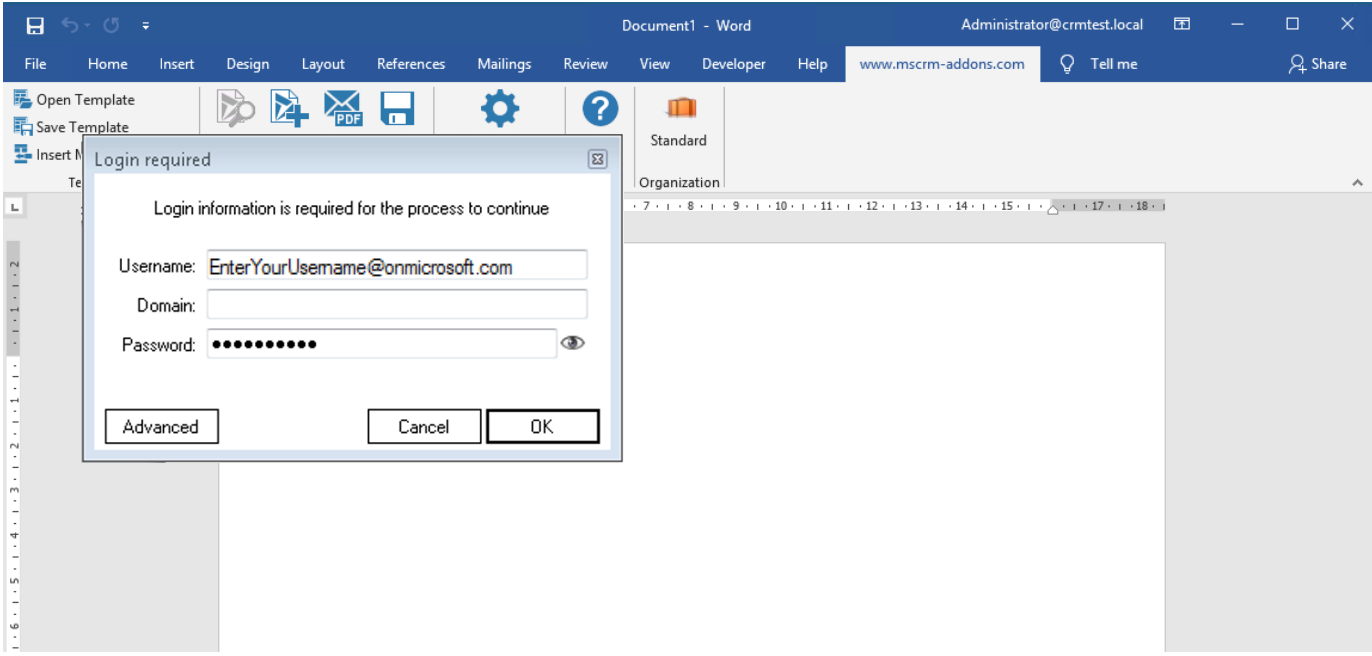

*Figure 24: Log in on a terminal server using DCP for the first time*

**ATTENTION:** These steps will only work, if the actual users do not have an actual profile yet, which is only the case on initial installation.

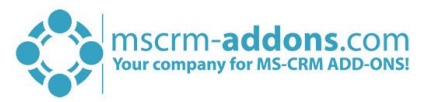

## <span id="page-20-0"></span>5 Unattended Setup DocumentsCorePack Client for Dynamics 365

To install the DocumentsCorePack Client for Microsoft Dynamics 365 unattended, you need to supply a registry file with the required registry settings. The unattended install is available for the DocumentsCorePack Client Version 5.18 and above.

**ATTENTION!** The Microsoft Windows Identity Foundation software MUST be present previous to the installation, or the installation will fail.

#### **Download the [uai-Template.reg \(1.18 kb\)](https://support.mscrm-addons.com/wp-content/uploads/2011/07/uai_RegCRM2013_x86_x64-1.zip)**

This is a blank registry file containing all required keys. You need to replace the following tags with your actual Dynamics 365 data:

[YOURCRMSERVER:PORT] : The URL of the Dynamics 365 server without any protocol information, e.g. crm:5555.

[UNIQUEORGANISATIONNAME]: The unique name of the organization you want to connect to.

OrganisationFriendlyName contains the organization name and also influences the name of the RibbonToolbar in Mirosoft Word. While not vital, it should be changed to reflect the correct organisation name.

If your discoveryservice is using https (usually, it is the same protocol as your Dynamics 365), the entry HttpsDiscovery needs to be set to "true".

You can then launch the setup with the prepared registry file - similar to the batch file launch.bat (116.00 [bytes\)](https://support.mscrm-addons.com/wp-content/uploads/2011/07/launch-1.zip)

"[DocumentsCorePackInstallFolderAndFile]" /V"/qb /lvx\* C:\instlog.txt UAIREGFILE=[RegFileLocation]\uai-template.reg"

The tags [DocumentsCorePackInstallFolderAndFile] need to point to the correct installation source folder and filename.

[RegFileLocation] needs to point to the folder of the prepared registryfile. If you changed the registry filename, you need to adapt this change in the command as well.

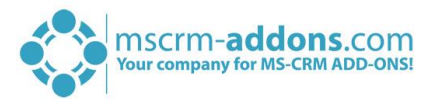

## <span id="page-21-0"></span>6 Uninstall DocumentsCorePack Client Component

In order to uninstall DocumentsCorePack Client for Microsoft Dynamics 365 select "Programs and Features" in the Control Panel.

Search for the DocumentsCorePack Client for Dynamics 365 in "Uninstall or change a program" and click on "Uninstall" (highlighted in yellow).

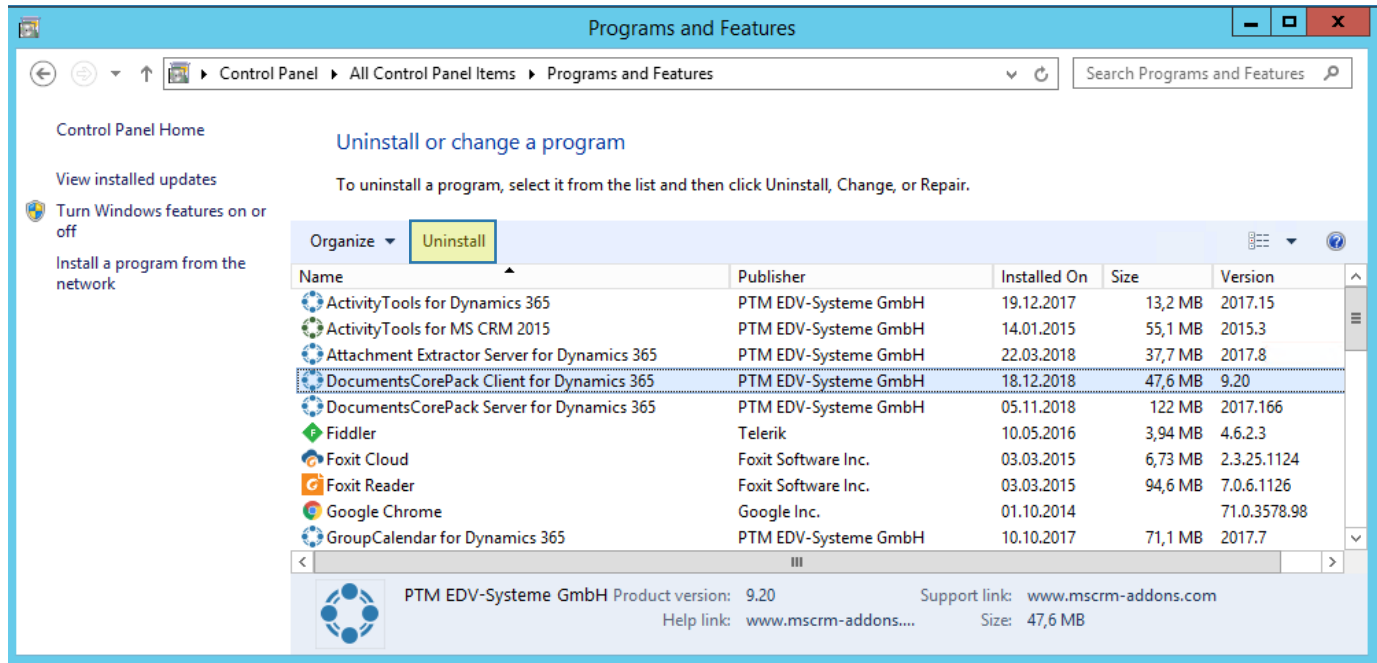

*Figure 25: Uninstall DCP Client for Dynamics 365*

#### Following window appears:

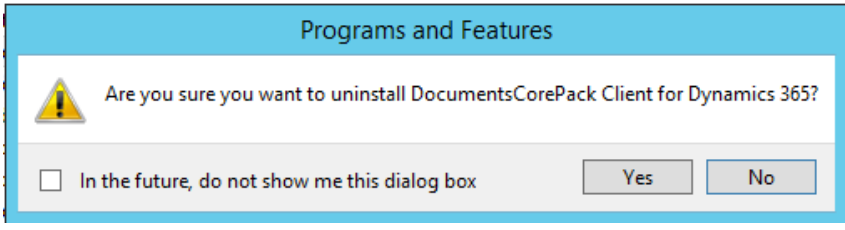

*Figure 26: Uninstall-window DCP Client for Dynamics 365*

Click on *[Yes]* to confirm Uninstall.

Click on *[No]* to stop the process.

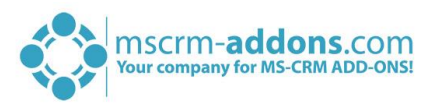

## <span id="page-22-0"></span>7 List of figures

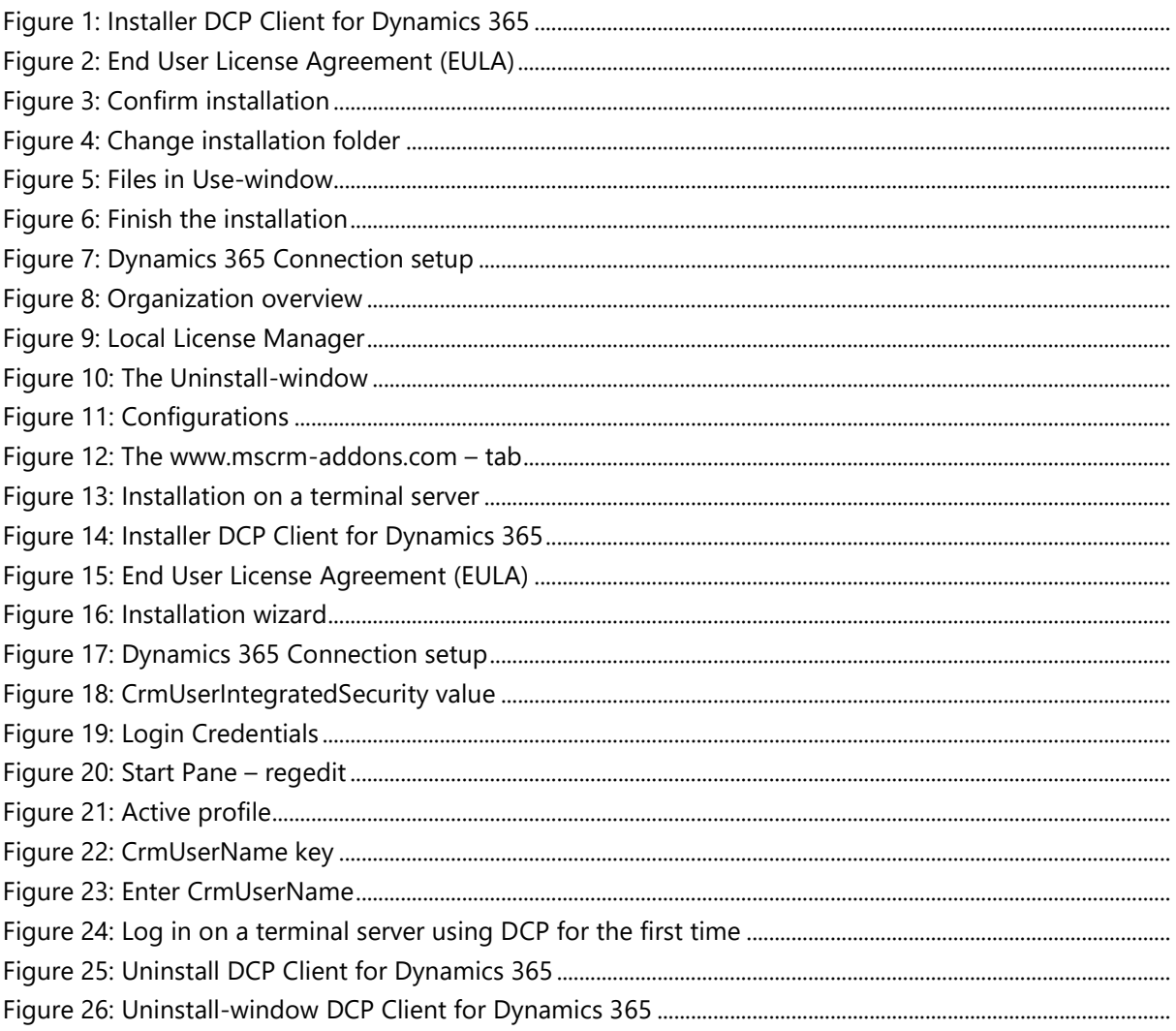

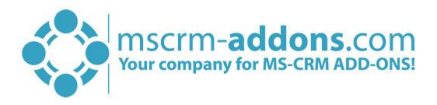

## <span id="page-23-0"></span>8 Contact

For further technical questions, please visit our blog [http://blogs.mscrm-addons.com](http://blogs.mscrm-addons.com/) or contact [support@mscrm-addons.com.](mailto:support@mscrm-addons.com)

For sales and licensing questions please contact [office@mscrm-addons.com](mailto:office@mscrm-addons.com) or the corresponding contact information below.

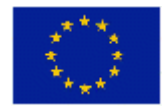

**Headquarter – Europe**

PTM EDV-Systeme GmbH Bahnhofgürtel 59 A-8020 Graz Austria

Tel Austria +43 316 680-880-0 Fax +43 316 680-880-25

**Support:** 7AM - 8PM GMT+1 (Monday-Friday)

#### **Headquarter – US**

mscrm-addons.com Corp 1860 North Rock Springs Rd Atlanta, GA 30324 United States

Tel US +1 404 720 6066

**Support:** 9AM - 6PM EST (Monday-Friday)

**Sales:** [+43 316 680 880 14](tel:+4331668088014) [sales@mscrm-addons.com](mailto:sales@mscrm-addons.com)

[www.ptm-edv.at](http://www.ptm-edv.at/) [www.mscrm-addons.com](http://www.mscrm-addons.com/) **Sales:** +1 404 720 6046 [ussales@mscrm-addons.com](mailto:ussales@mscrm-addons.com)

[www.mscrm-addons.com](http://www.mscrm-addons.com/)